## How to categorize e-mails with Identity Finder

This document assumes that you have previously set up an Identity Finder Category. To find DCL3 emails and categorize them, take the following steps.

1. Once Identity Finder has finished scanning your e-mails or you have opened a saved search, you will see them in the *Main* tab. Double-click the e-mail to open it in Outlook.

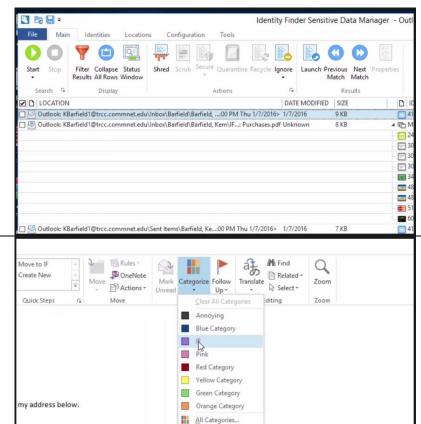

- On the opened e-mail, you can look and check for DCL3 data. If it does, now you will need to categorize this e-mail so that it can be moved to a quarantined folder.
- 3. Go to the right of the toolbar and click *Categorize*. On the drop down menu, click *IF*. You can now close the e-mail and move on to the next e-mail.
- 4. Sometimes Identity
  Finder will have two of
  the same e-mails as a
  result. By looking at the
  path of the e-mail, you
  can see that one comes
  from the Inbox and the
  other from Sent Items.
  If you receive an e-mail
  containing DCL3 data
  and send DCL3 data
  that e-mail will appear
  again. You will need to

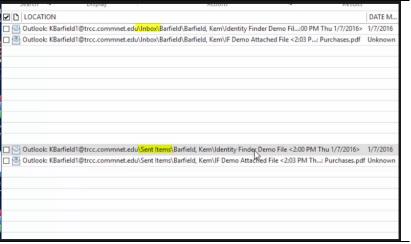

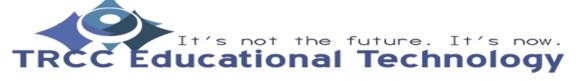

## How to categorize e-mails with Identity Finder

categorize those e-mails as well. You should double-click and repeat the previous procedure for each email in Identity Finder.

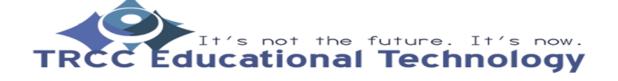